# ARBA **AGENCIA DE RECAUDACIÓN**

**PROVINCIA DE BUENOS AIRES** 

Instructivo para Contribuyentes **Impuesto Inmobiliario**  Modificación de Responsabilidad **Tributaria** 

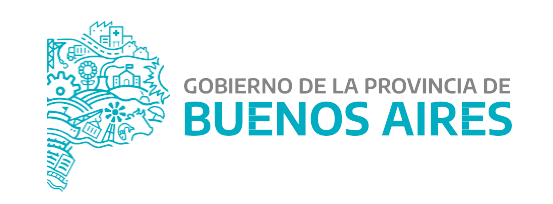

## **INTRODUCCIÓN**

La aplicación del Sistema de Modificación de Responsabilidad Tributaria de los responsables del tributo está destinado a aquellas personas contribuyentes que quieran actualizar su responsabilidad fiscal ante una partida inmobiliaria.

Dicho sistema permite el ingreso de trámites de solicitud de Modificación de Responsabilidad Tributaria de una persona a partida/s inmobiliaria/s a través del sitio web por parte de las/los contribuyentes. Asimismo, se puede hacer el seguimiento de los trámites ingresados, consultando el estadio en que se encuentra.

## **INGRESO AL SISTEMA**

Las personas contribuyentes deberán ingresar por la página web de **ARBA,** en la Guía de Trámites, opción Inmobiliario y dentro de ésta en "Modificación de Responsabilidad Tributaria". Allí en primera instancia la/el contribuyente deberá autenticarse con la Clave de Identificación Tributaria (CIT).

En caso de no contar con la misma, ésta puede obtenerse dentro de la misma página de Arba, **"Solicitá tu Cit"**.

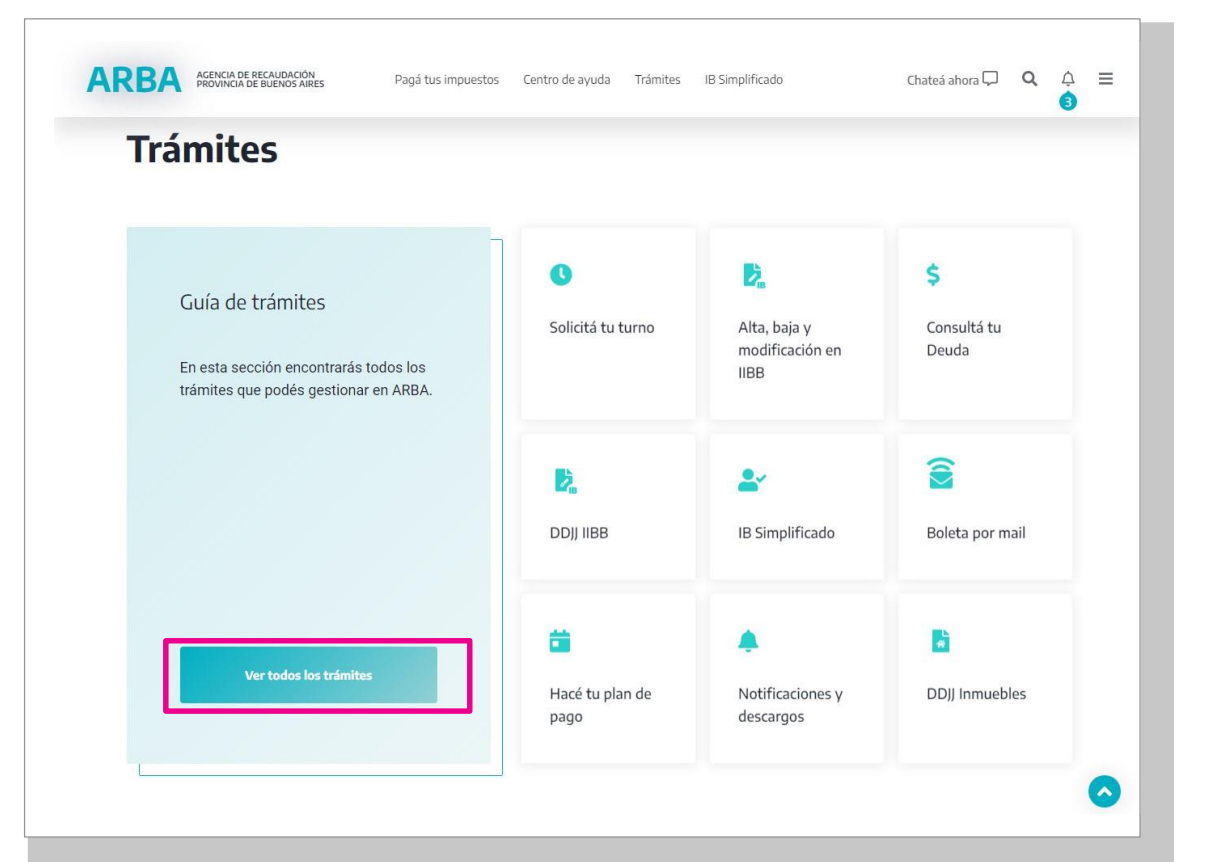

## **REQUISITOS**

Adicional a la documentación que requiera cada trámite en particular, es requisito para la tramitación de una Modificación de Responsabilidad Tributaria que la persona contribuyente cancele la deuda hasta la fecha del documento que avala el acto, salvo los trámites por posesión por boleto de compra -venta, que es a la fecha del trámite, tanto al Impuesto Inmobiliario Básico como al Impuesto Inmobiliario Complementario, en caso de corresponder .

Otro requisito para los trámites de Modificación de Responsabilidad Tributaria, al momento de realizar una desvinculación, es que el objeto esté asociado a su CUIT, de no ser así deberá proceder a la cuitificación del mismo en su totalidad . Para ello podrá ingresar a través de sitio web de **ARBA** , Guía de Trámites, opción Trámites Generales , "Cuitificación de bienes" . Asimismo, se requiere , para ambos trámites, que la/el solicitante y la persona representante (en caso de corresponder) se encuentren adheridos al DFE . De no ser así deberá proceder a la adhesión realizándolo dentro del mismo trámite o por medio del Gestionar .

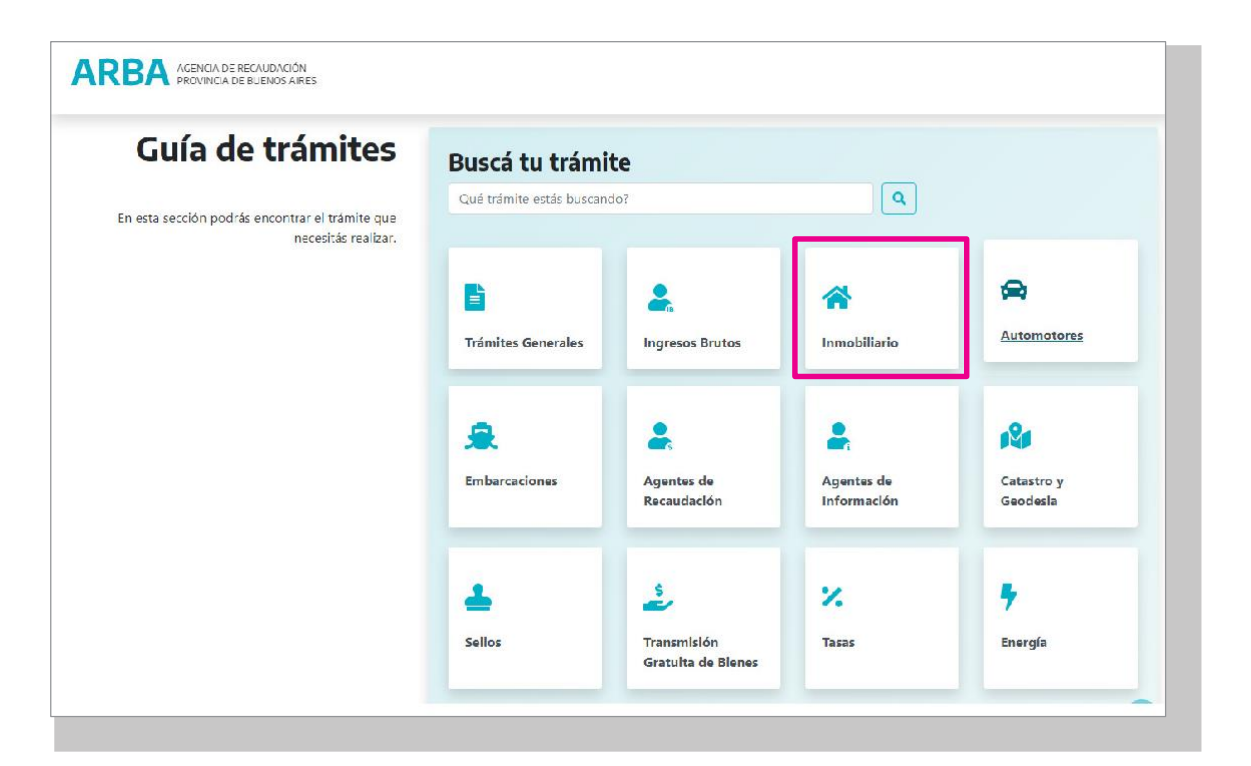

## **VERIFICACIÓN DE DEUDA**

Al ingresar a la opción de "Vinculación/Desvinculación de responsabilidad", encontrará la opción de "Verificación de deuda".

Se deberá ingresar el número de partido/partida/dígito, el vínculo por el cual va a realizar el trámite y en caso de ser titular, poseedor/a por boleto, usufructuario/a o fideicomiso, deberá ingresar la fecha de responsabilidad, según la documentación a presentar y en caso de poseedor/a por Ley Pierri se deberá ingresar la fecha de inscripción del Acta en el Registro de la Propiedad.

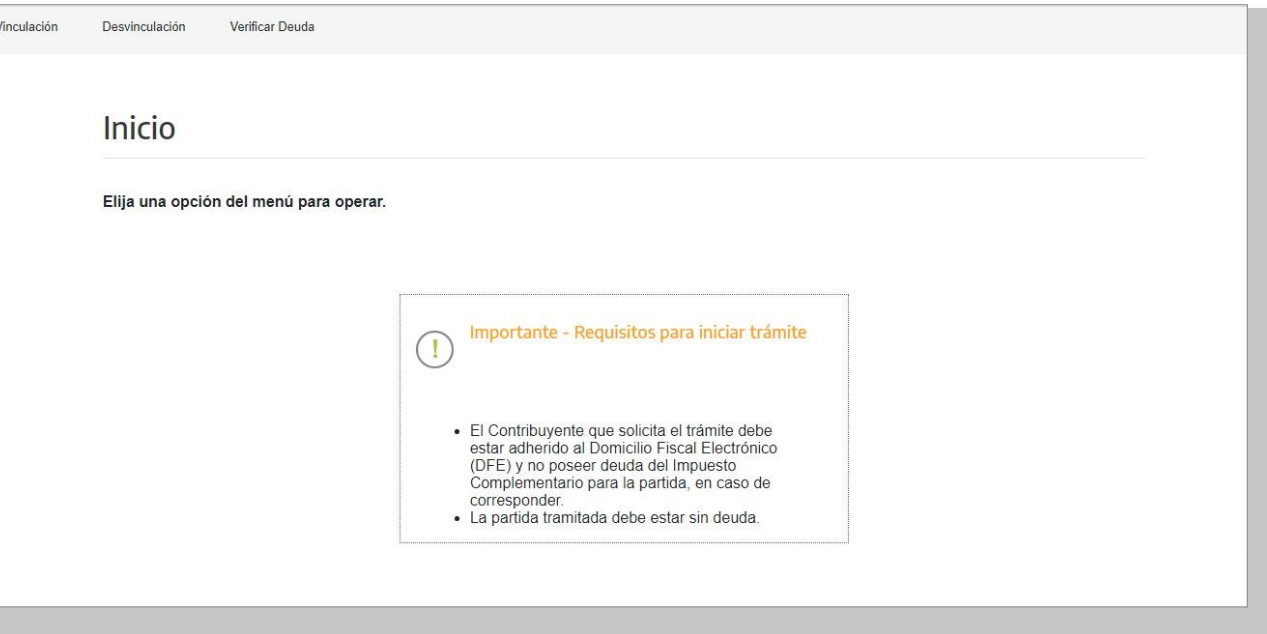

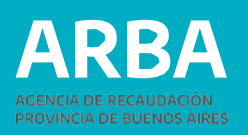

Una vez ingresados los datos, el sistema desplegará la deuda existente del Impuesto Básico y la correspondiente a las cuits asociadas en caso de tributar el Impuesto Inmobiliario Complementario .

En caso tener deuda regularizada en el Impuesto Inmobiliario Complementario, se mostrará primero una leyenda indicando que para poder seguir con el trámite se deberá abonar y cancelar el plan de pago, sea este pre -judicial o judicial . Una vez abonado y cancelado el mismo, se procederá a mostrar la deuda por cuotas puras .

Dentro de esta misma opción, existe el botón descargar a fin de poder liquidar la deuda correspondiente . Se mostrará el aviso de deuda y las barras para pagar . Para el caso particular del Poseedor/a por Boleto, el sistema validará la inexistencia de deuda del Impuesto inmobiliario básico (en su totalidad) a la fecha de presentación y para el caso particular de Fideicomiso, el sistema solo validará la inexistencia de deuda del Impuesto inmobiliario básico, sin tener en cuenta si la misma posee plan de pagos o título ejecutivo .

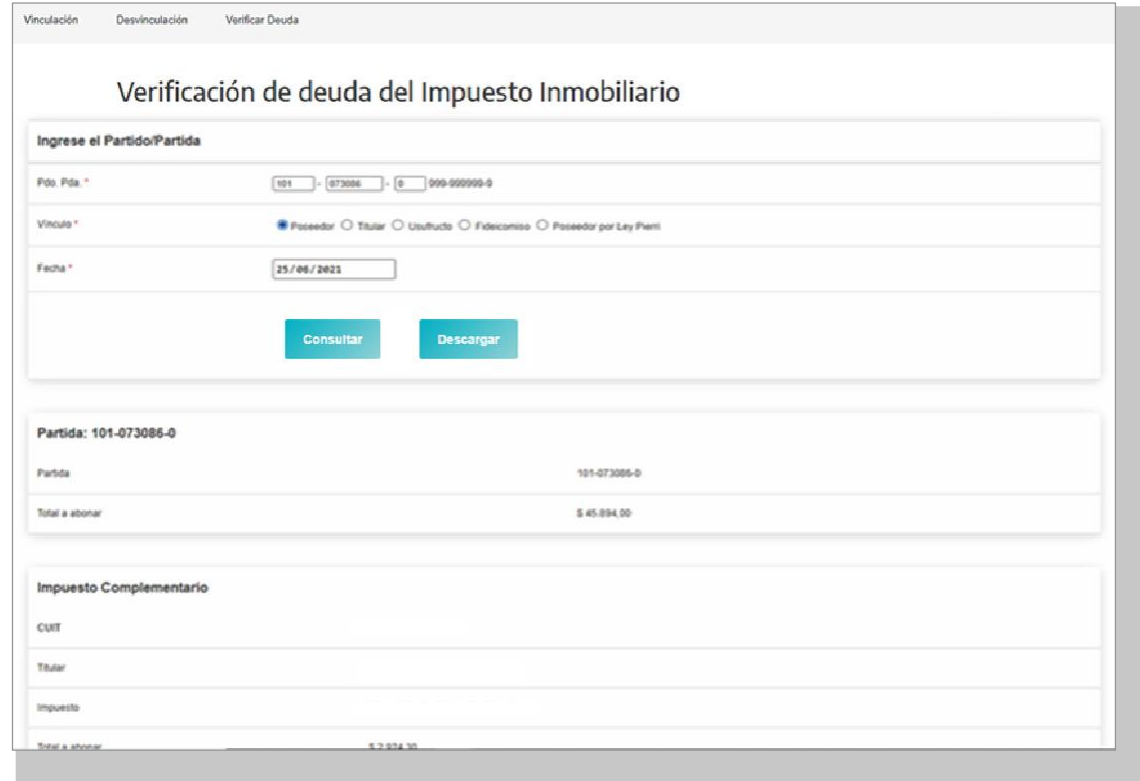

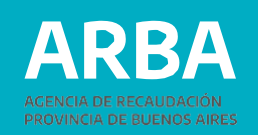

## **1.A TRÁMITE DE VINCULACIÓN**

En el trámite se pueden incluir hasta veinte (20 ) partidas, siempre y cuando las personas responsables a declarar sean la s mismos y en iguales porcentajes . De no ser así se deberá ingresar por trámite separado .

### **1. Inicio del trámite**

Al ingresar a la opción de "Modificación de responsabilidad Tributaria", y una vez ingresados los datos de identificación, el Sistema desplegará las diferentes opciones, debiendo seleccionar "Solicitud de Vinculación " para comenzar con el trámite .

#### **2. Datos de la persona Solicitante**

Los datos formales de la persona solicitante serán recuperados del padrón de Ingresos Brutos en caso de existir inscripción en dicho impuesto, y en caso de no verificarse lo anterior, recuperará datos de la Administración Federal de Ingresos Públicos . En los casos en que el sistema, no recupere los datos en ninguna de las bases precedentemente mencionadas, estos deberán ser cargados manualmente, debiendo tener en cuenta que los campos identificados con un \* son de carga obligatoria .

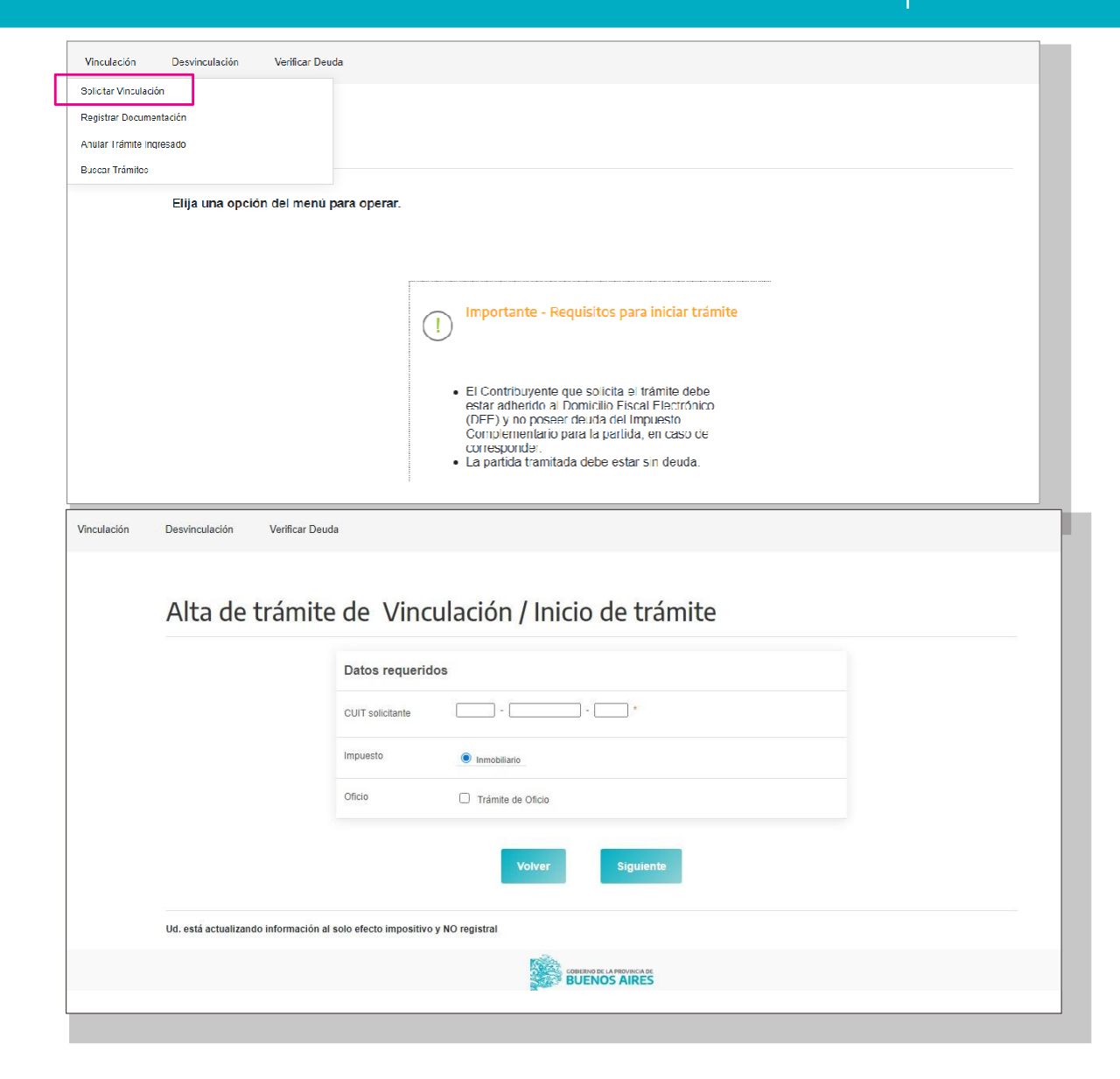

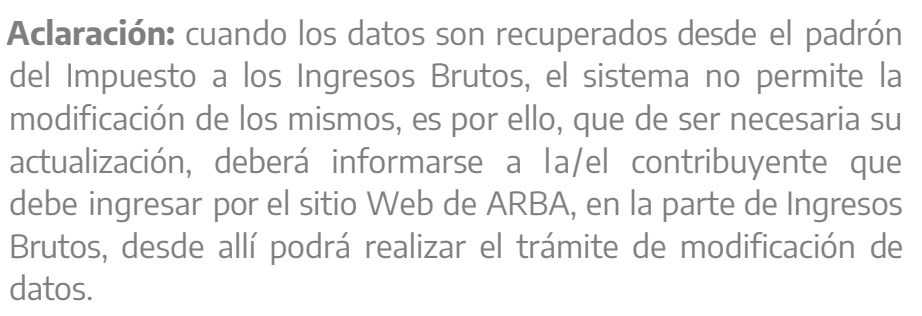

El porcentaje que deberá ingresarse corresponde al de la cuit que solicita el trámite, debiendo siempre completarse hasta un 100% por la totalidad de las personas responsables informadas.

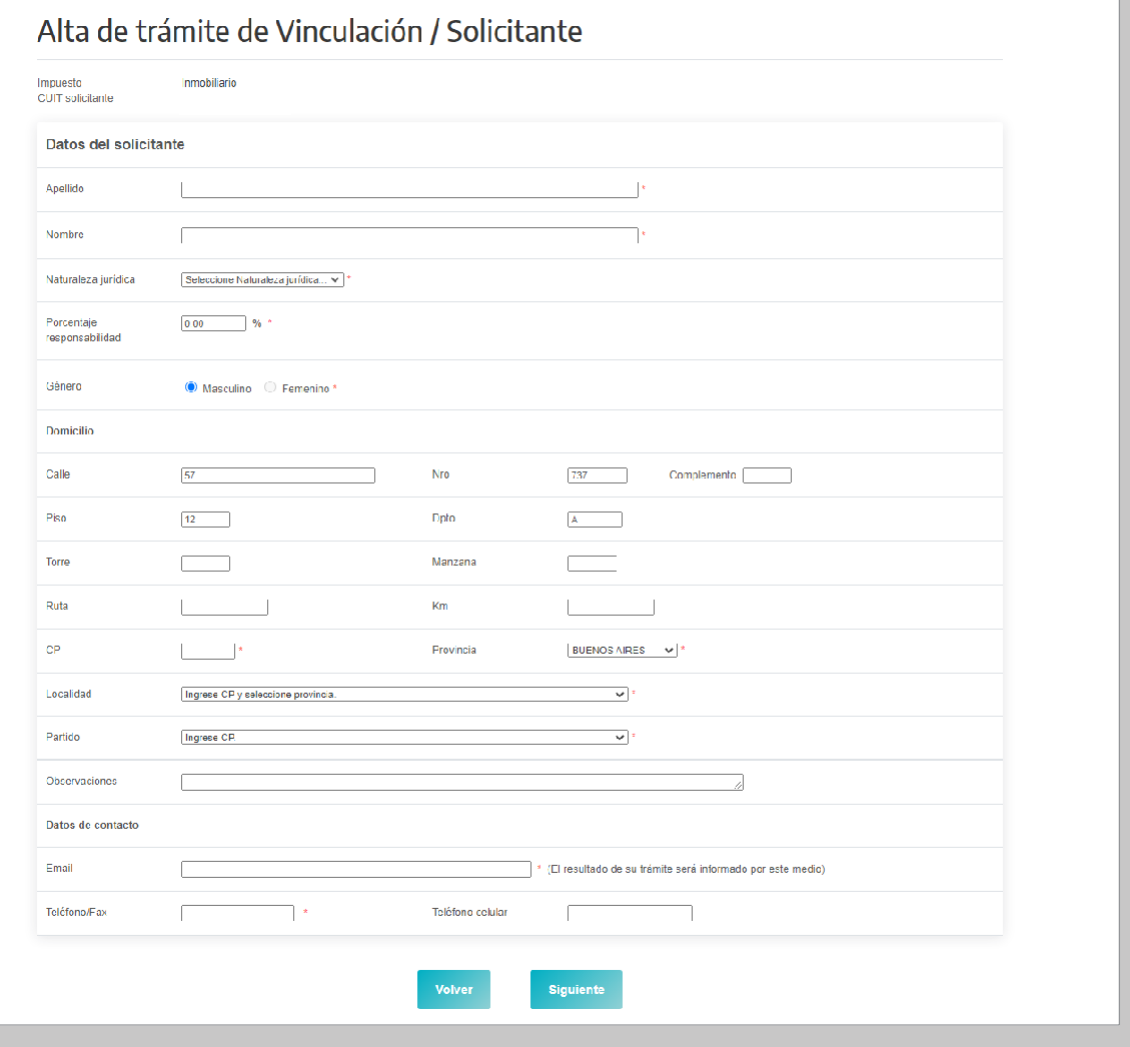

RR

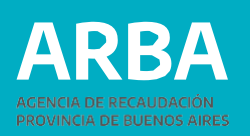

## **3. Datos de la/el Representante**

Estos datos son obligatorios solo para el caso de que la CUIT de la persona solicitante sea una persona jurídica y pueden ser opcional para personas físicas (tutor/curador/poder especial/ etc). Deberá ingresarse número de CUIT, Apellido, Nombre y establecer el carácter del mismo (curador/a, tutor/a, heredero/a, administración de sucesión, etc).

#### **4. Datos de la/s persona/s Responsable/s**

Si el porcentaje de vinculación que requiere la CUIT solicitante es menor al 100%, solo en esta oportunidad, deberá ingresarse los datos de las restantes personas responsables del objeto (partida) hasta completar el porcentaje indicado precedentemente.

En esta instancia el sistema podrá requerir la incorporación o modificación manualmente del apellido y nombre de cada CUIT ingresada.

#### Vinculación Desvinculación Verificar Deuda Alta de trámite de Vinculación / Representante Impuesto Immediationing CTITE collectants Datos del representante  $\Box \cdot \Box \cdot \Box \cdot \Box$ Identificación (CUIT/CUIL/CDI) Apellido Nombre En caráter de Seleccione En caráter de Siguient Vinculación Desvinculación **Verificar Denda** Alta de trámite de Vinculación / Responsables Impuesto Inmobilieria CUIT colicitonte Datos del responsable  $\overline{\phantom{a}}$  $\Box \cdot \Box$ Porcentale responsabilidad Aceptar Cancelar Responsables Apellido y nombre /Razón social **CUIT** Porcentale responsabilidad 20-20309751-2 Agregue todos los responsables basta completar el 100% de porcentaje de responsabilida

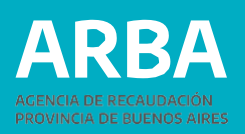

### **5. Objetos asociados al trámite**

Al momento de incorporar la partida, el sistema validará si la misma es correcta, debiendo ingresarse el total de dígitos, incluido el verificador . (ej . 055 002534 0 ) .

Para cada partida se deberá seleccionar el ítem por el cual se está vinculando (titular, poseedor/a /fideicomiso , usufructuario/a), como así también la documentación y cargar la fecha que avala el mismo .

Finalizada la carga de todos los objetos, se verificará que los mismos reúnan las condiciones que requiere el sistema . En esta instancia se podrá modificar o eliminar las partidas que no cumplan con los requisitos, caso contrario no podrá continuarse con el trámite .

#### **6. Confirmación del trámite**

Una vez ingresados los datos que el sistema requiere, se mostrará un resumen de todo lo cargado, debiendo la persona contribuyente verificar que los datos declarados sean los correctos (apellido y nombre, domicilio, teléfonos, correo electrónico, etc), procediendo entonces a su confirmación . Se deberá tener en cuenta que la discrepancia entre lo declarado y la documentación que se presente podrá generar el rechazo de la solicitud por parte del/la agente de ARBA que resuelva el trámite .

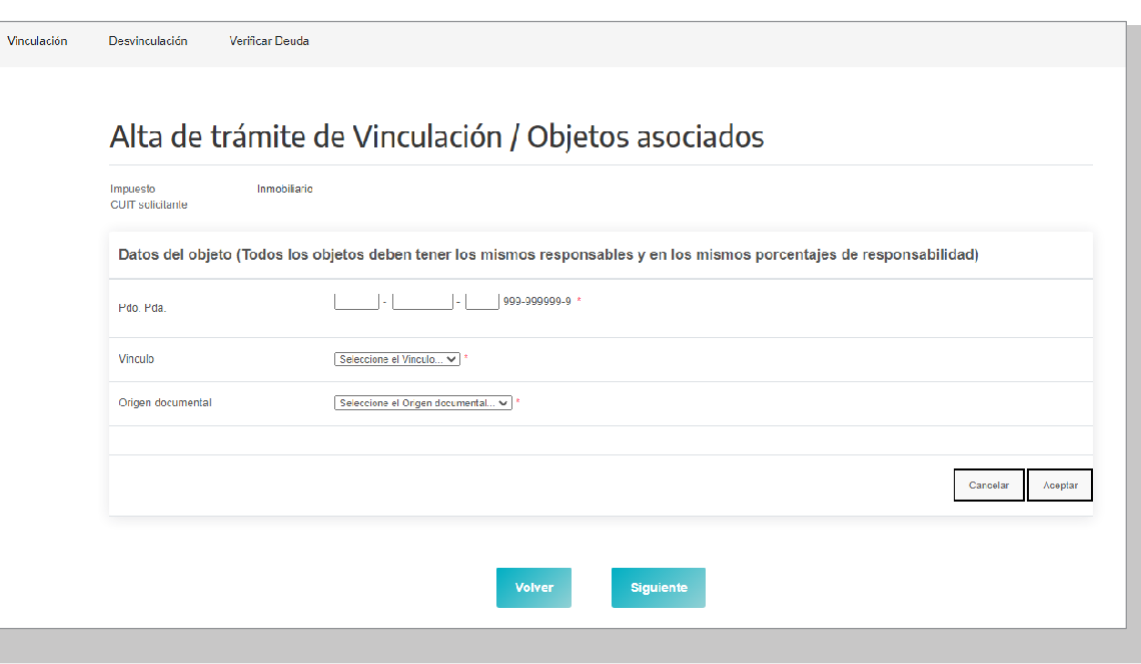

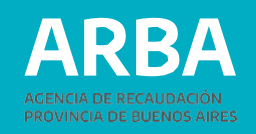

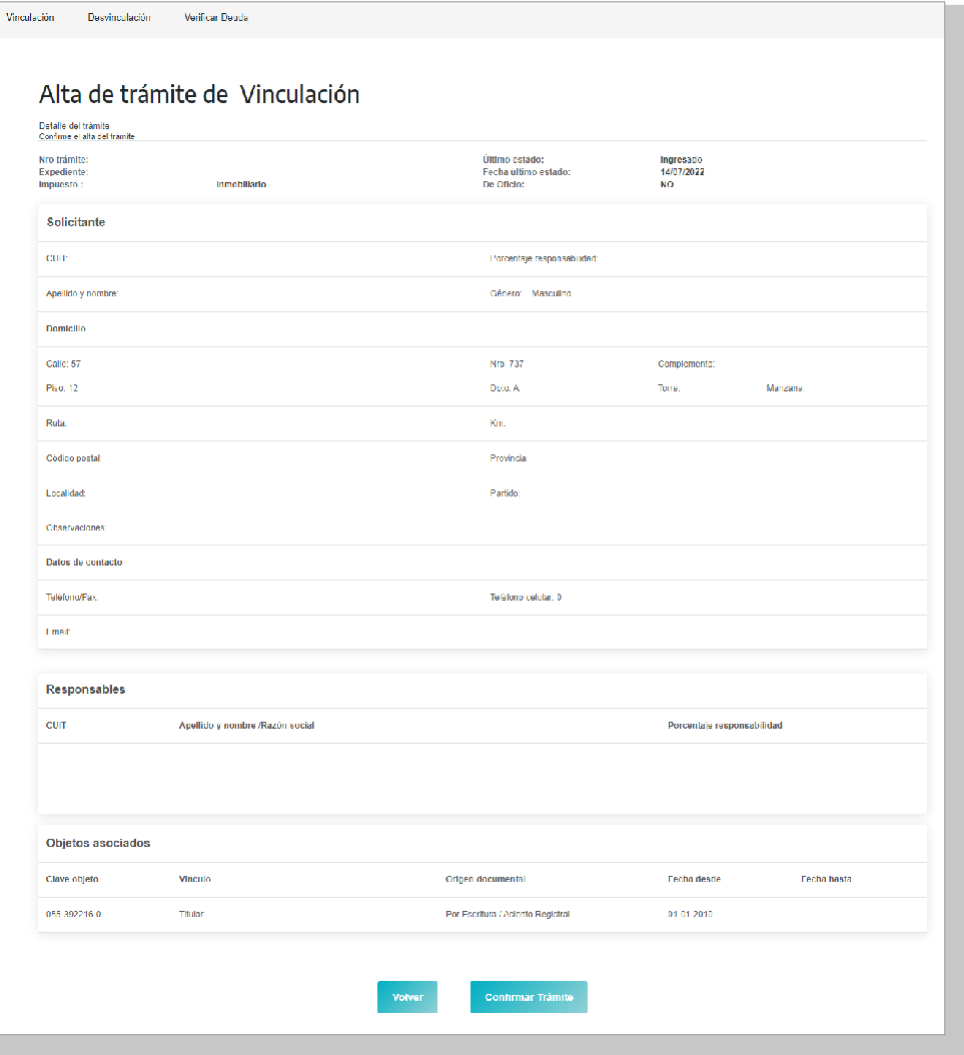

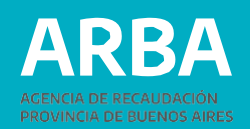

#### **1.a.7 Constancia de Solicitud**

Luego de confirmar el trámite, se deberá imprimir el formulario (AV-11) como constancia de presentación del mismo, el cual indicará toda la documentación que deberá remitir por trámite Siryc – Modificación de Responsabilidad Tributaria – Impuesto Inmobiliario, indicando el número de vinculación que se encuentra tramitando, dentro del plazo estipulado.

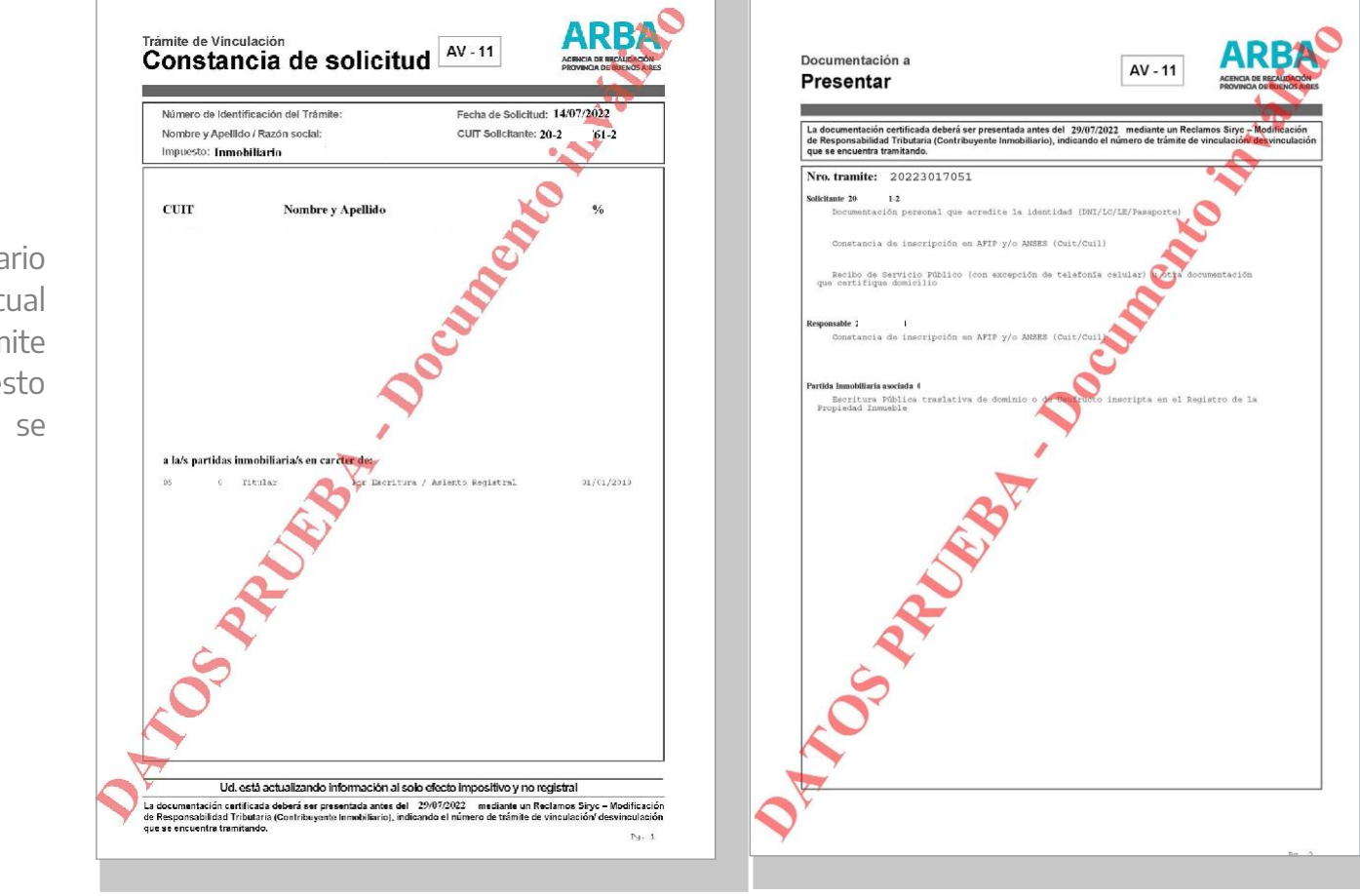

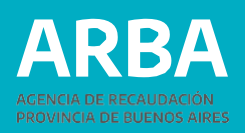

## **1.B. TRÁMITE DE DESVINCULACIÓN**

En el trámite de desvinculación de objetos, se pueden incluir hasta veinte (20) partidas, siempre y cuando las personas adquirentes a declarar sean las mismas y en iguales porcentajes. De no ser así se deberá ingresar trámite separado.

#### **1.b.1 Inicio del trámite**

Al ingresar a la opción de "Modificación de responsabilidad Tributaria", y una vez ingresados los datos de identificación, el Sistema desplegará las diferentes opciones, debiendo seleccionar "Solicitud de Desvinculación" para comenzar con el trámite.

Vinculación Desvinculación Verificar Deuda Solicitar Desvinculación Registrar Documentación Anular Trámite Ingresado **Buscar Trámites** Elija una opción del menú para operar. Importante - Requisitos para iniciar trámite · El Contribuyente que solicita el trámite debe estar adherido al Domicilio Fiscal Electrónico (DFE) y no poseer deuda del Impuesto Complementario para la partida, en caso de corresponder. · La partida tramitada debe estar sin deuda.

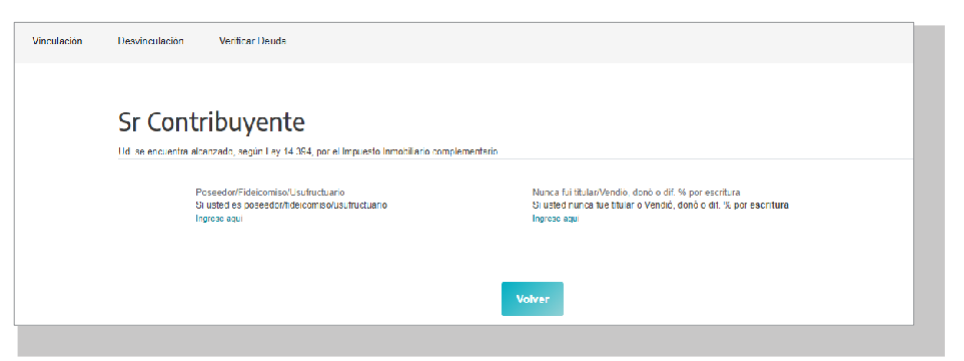

Si la cuit de la persona solicitante se encuentra comprendida en el universo del Impuesto Inmobiliario Complementario, el sistema le mostrará la siguiente pantalla:

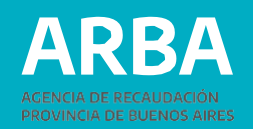

#### **CASO POSEEDOR/FIDEICOMISO/ USUFRUCTUARIO**

#### **1.b.2 Datos de la persona Solicitante**

Los datos formales de la persona solicitante serán recuperados del padrón de Ingresos Brutos en caso de existir inscripción en dicho impuesto, y en caso de no verificarse lo anterior, recuperará datos de la Administración Federal de Ingresos Públicos . En los casos en que el sistema, no recupere los datos en ninguna de las bases precedentemente mencionadas, estos deberán ser cargados manualmente, debiendo tener en cuenta que los campos identificados con un \* son de carga obligatoria .

**Aclaración :** cuando los datos son recuperados desde el padrón del Impuesto a los Ingresos Brutos, el sistema no permite la modificación de los mismos, es por ello, que de ser necesaria su actualización, deberá informarse la persona contribuyente que debe ingresar por el sitio Web de ARBA, en la parte de Ingresos Brutos, desde allí podrá realizar el trámite de modificación de datos .

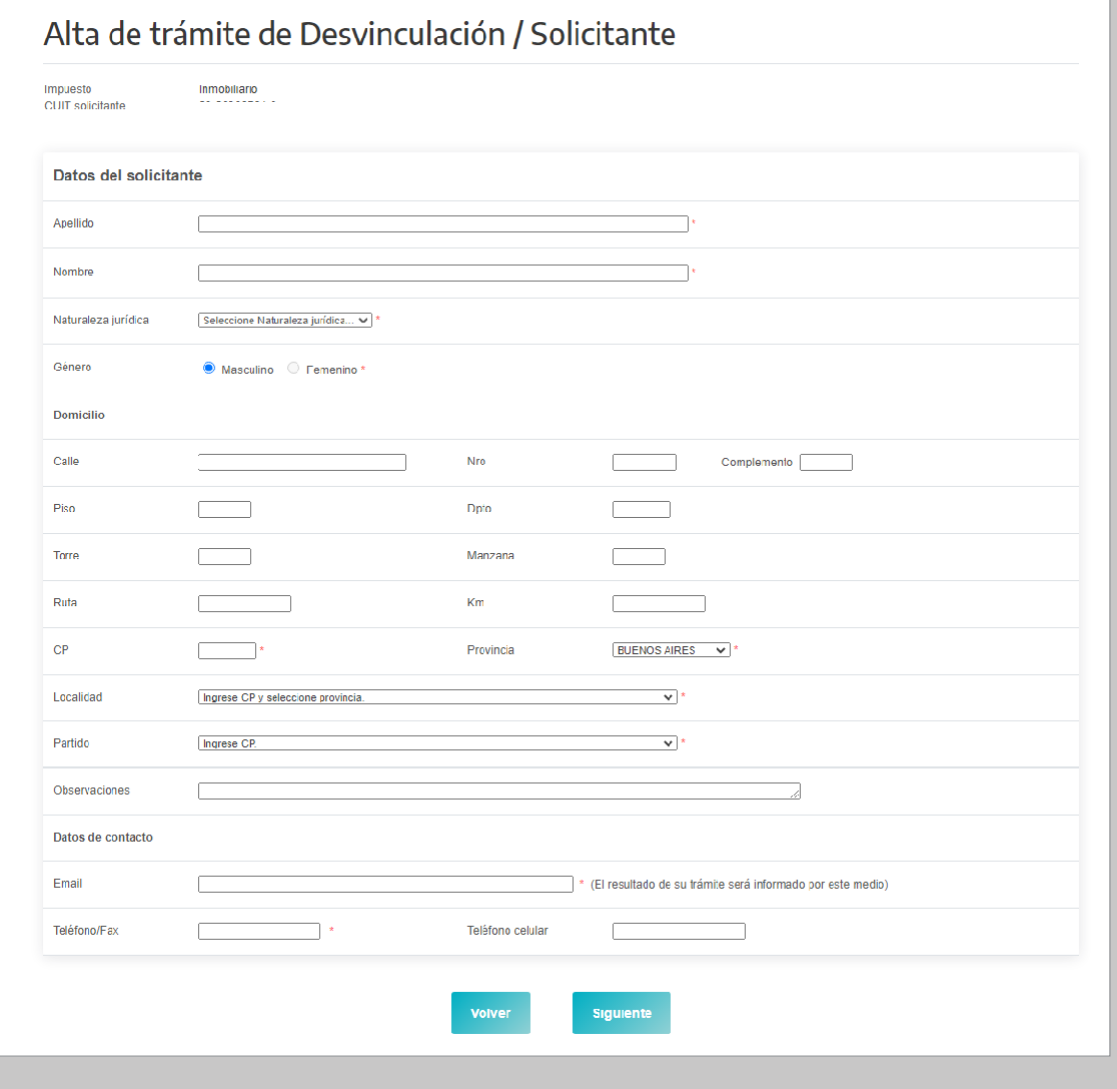

#### **1.b.3 Datos de la persona Representante**

Estos datos son obligatorios solo para el caso de que la CUIT de la persona solicitante sea una persona jurídica y pueden ser opcional para personas físicas (tutor/a, curador/a, poder especial, etc). Deberá ingresarse número de CUIT, Apellido, Nombre y establecer el carácter del mismo (curador/a, tutor/a, heredero/a, administración de sucesión, etc).

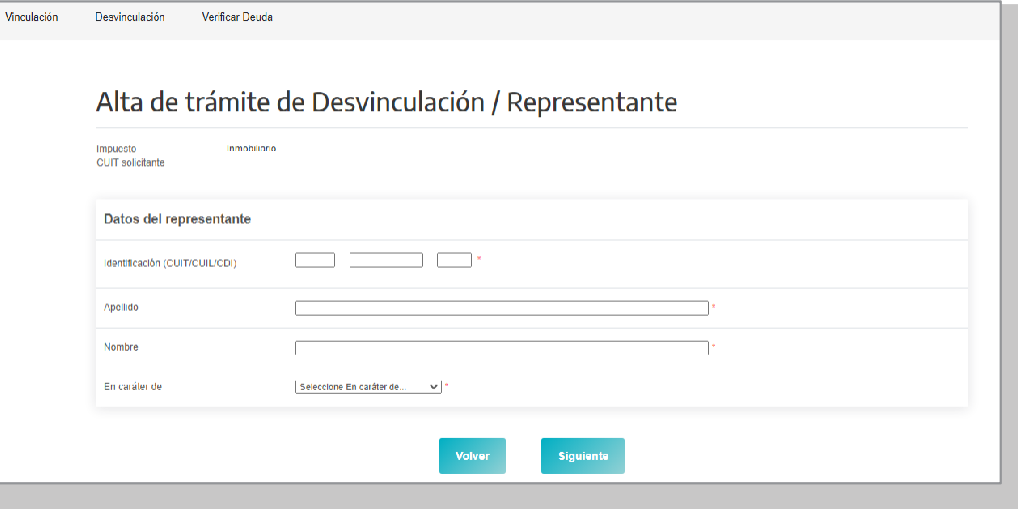

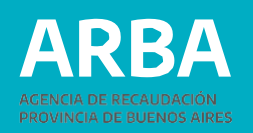

# **1.b.4 Datos de la/s persona/s Adquirente/s**

La carga de datos de las personas adquirentes es obligatoria, para concretar el trámite de desvinculación. Se deben informar tantos adquirentes como sea necesario hasta llegar al 100%.

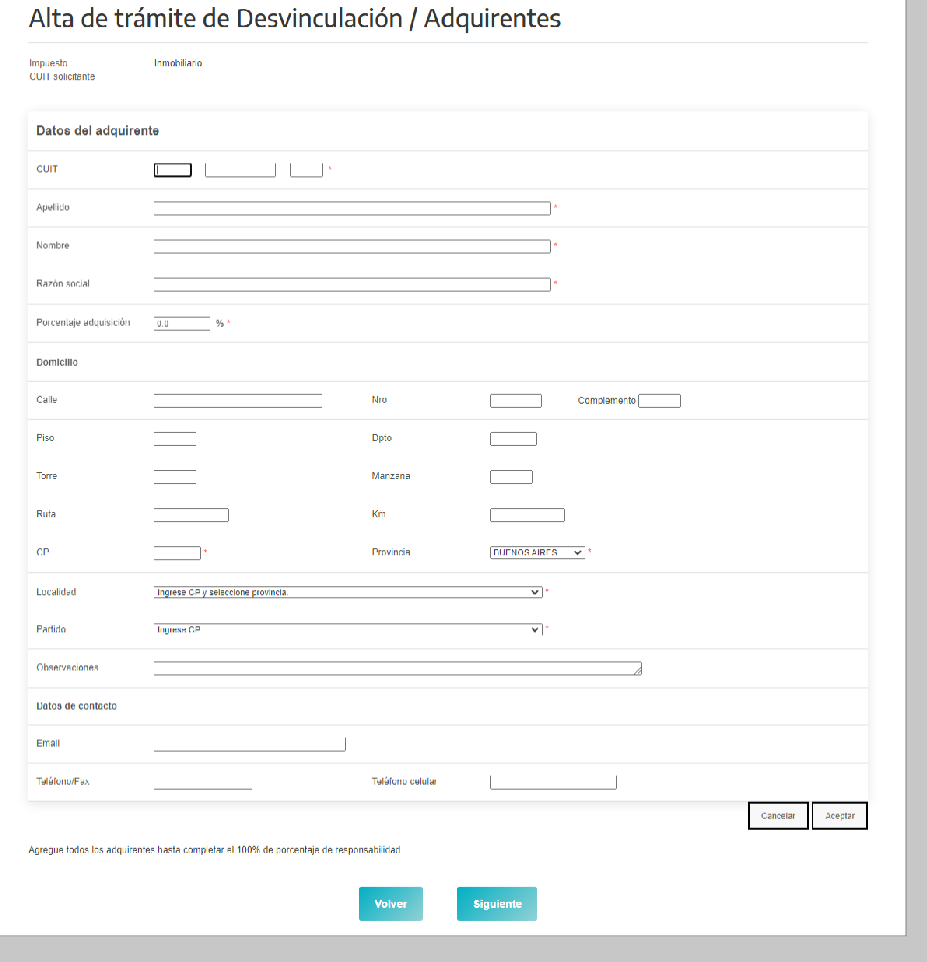

### **1.b.5 Carga de datos Objetos**

Al momento de incorporar la partida, el sistema validará si la misma es correcta, debiendo ingresarse el total de dígitos, incluido el verificador (ej. 055 002534 0).

Para cada partida se deberá seleccionar el ítem por el cual se está desvinculando (poseedor/a, fideicomiso, usufructuario/a), como así también la documentación y fecha que avala el mismo.

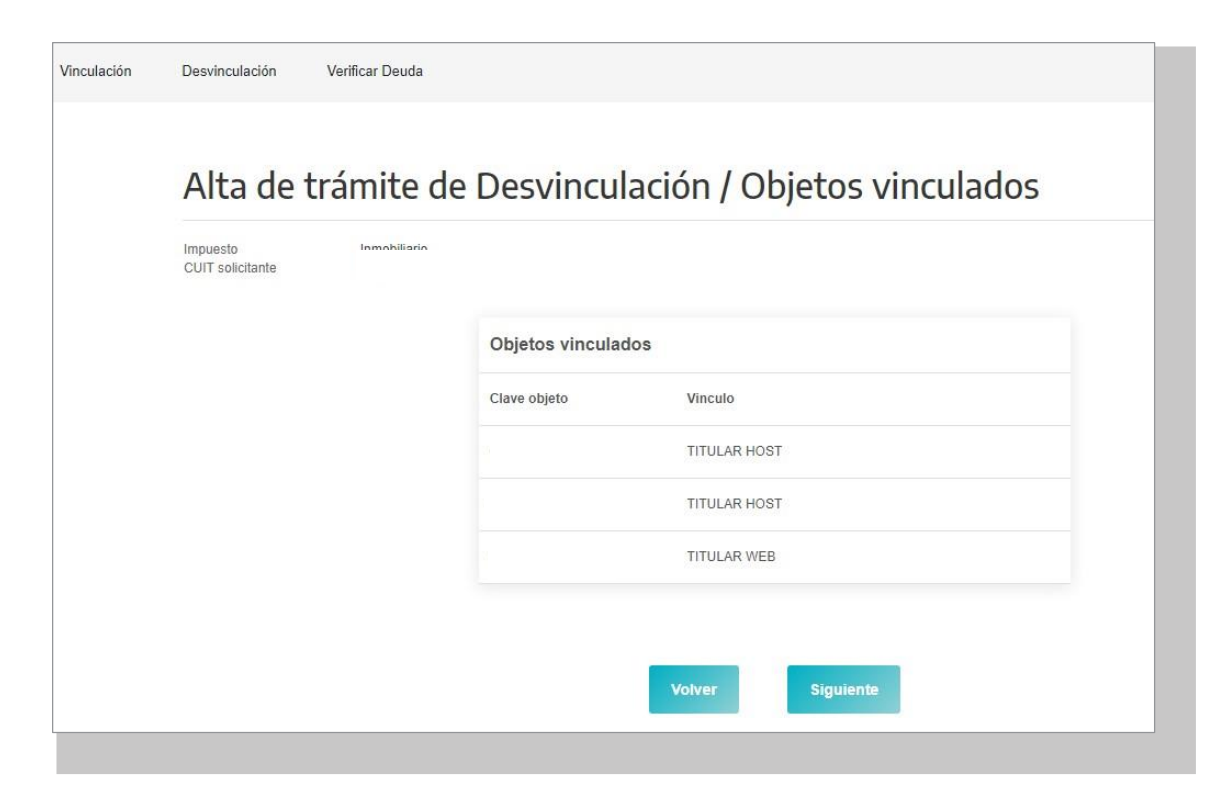

Finalizada la carga de todos los objetos, se verificará que los mismos reúnan las condiciones que requiere el sistema. En esta instancia se podrá modificar o eliminar las partidas que no cumplan con los requisitos, caso contrario no podrá continuarse con el trámite.

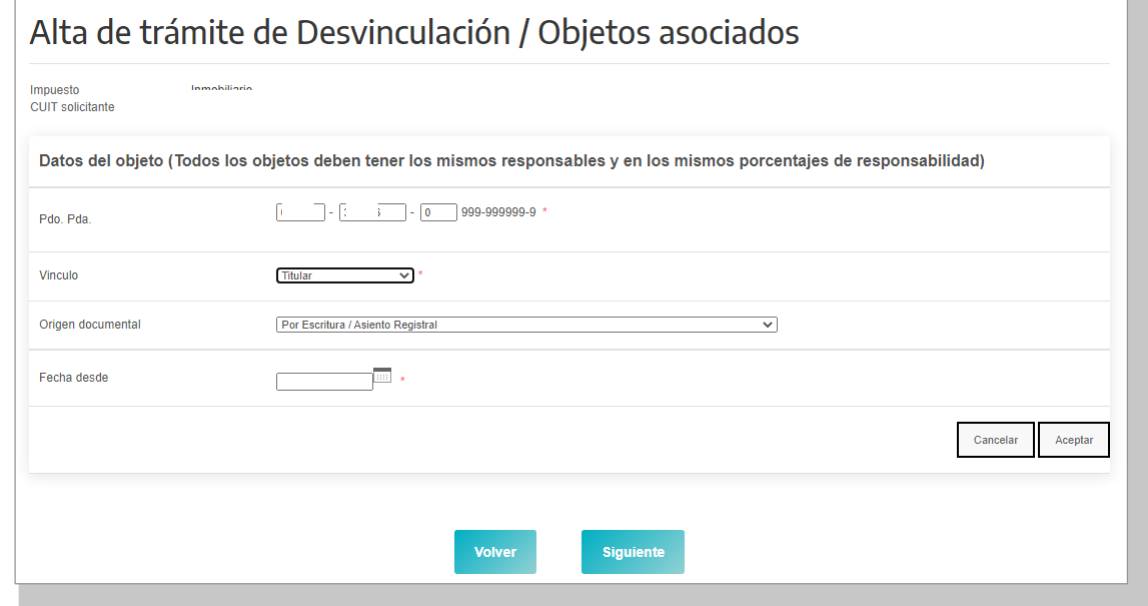

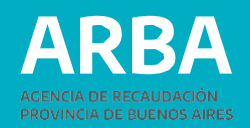

#### **1.b.6 Confirmación del trámite**

Una vez ingresados los datos que el sistema requiere, se mostrará un resumen de todo lo cargado, debiendo la persona contribuyente verificar que los datos declarados sean los correctos (apellido y nombre, domicilio, teléfonos, correo electrónico, etc), procediendo entonces a su confirmación.

Se deberá tener en cuenta que la discrepancia entre lo declarado y la documentación que se presente podrá generar el rechazo de la solicitud por parte de la/el agente de ARBA que resuelva el trámite.

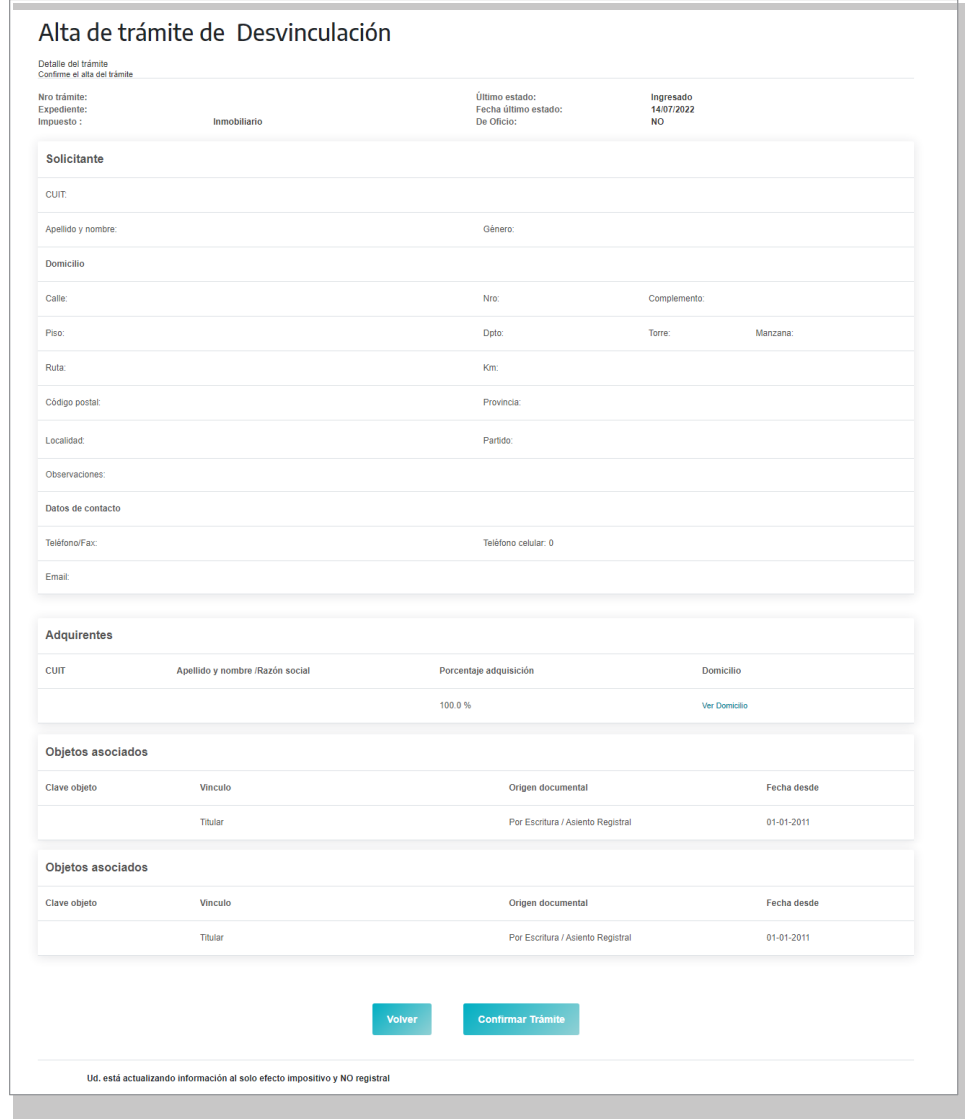

# **ARBA**

### **1.b.7 Constancia de Solicitud**

Luego de confirmar el trámite, se deberá imprimir el formulario (AD-11) como constancia de presentación del trámite seleccionado, el cual indicará toda la documentación que deberá remitir por trámite Siryc – Modificación de Responsabilidad Tributaria – Impuesto Inmobiliario, indicando el número de desvinculación que se encuentra tramitando, dentro del plazo estipulado.

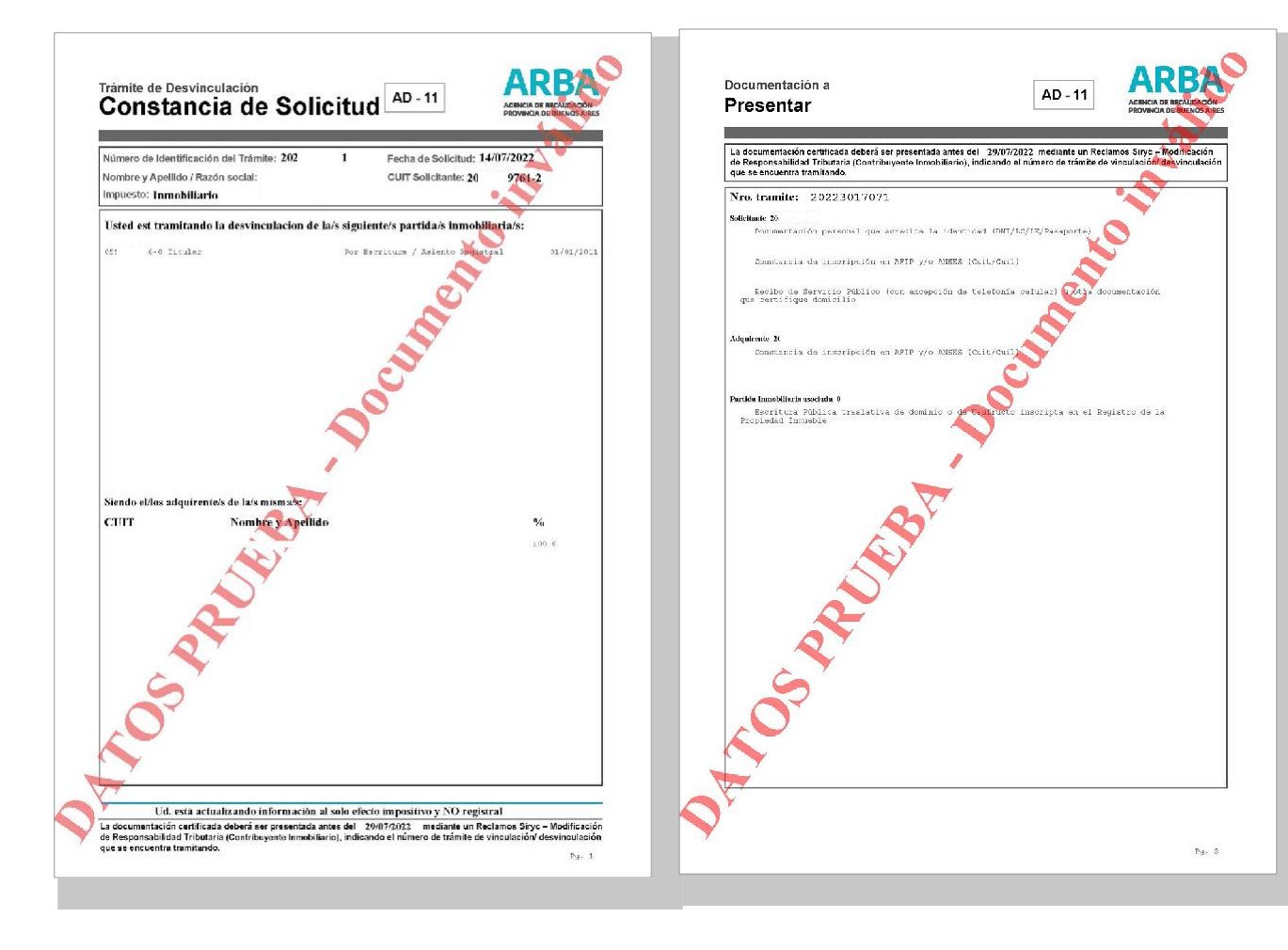

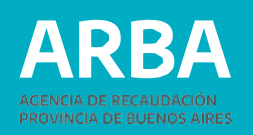

### **CASO "NUNCA FUE TITULAR/VENDIÓ, DONÓ O DIFERENCIA % POR ESCRITURA"**

Si se quiere realizar un trámite donde nunca fue titular o vendió/donó por escritura, o tiene diferencia en el porcentaje de titularidad, deberá ingresar por esta opción .

#### **1.b.2 Datos de la persona Solicitante**

Los datos formales de la persona solicitante serán recuperados del padrón de Ingresos Brutos en caso de existir inscripción en dicho impuesto, y en caso de no verificarse lo anterior, recuperará datos de la Administración Federal de Ingresos Públicos .

En los casos en que el sistema, no recupere los datos en ninguna de las bases precedentemente mencionadas , estos deberán ser cargados manualmente, debiendo tener en cuenta que los campos identificados con un \* son de carga obligatoria . Aclaración : cuando los datos son recuperados desde el padrón del Impuesto a los Ingresos Brutos, el sistema no permite la modificación de los mismos, es por ello, que de ser necesaria su actualización, deberá informarse a la persona contribuyente que debe ingresar por el sitio Web de ARBA, en la parte de Ingresos Brutos, desde allí podrá realizar el trámite de modificación de datos .

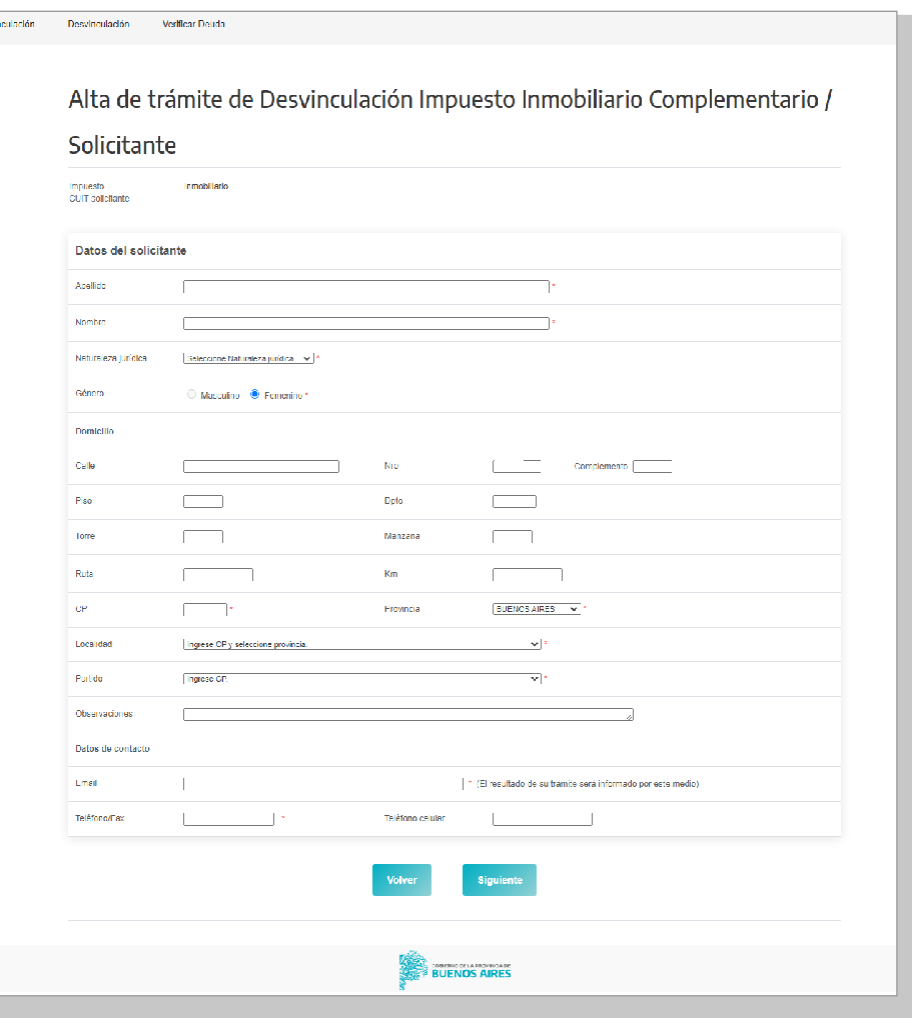

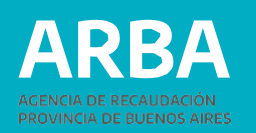

#### **3. Datos de la persona Representante**

Estos datos son obligatorios solo para el caso de que la CUIT de la o el solicitante sea una persona jurídica y puede ser opcional para personas físicas (tutor/a, curador/a, poder especial, etc). Deberá ingresarse número de CUIT, Apellido, Nombre y establecer el carácter del mismo (curador/a, tutor/a, heredera/o, administración de sucesión, etc).

#### **4. Datos de el/los Objeto/s**

Si el objeto no se encuentra asociado al CUIT solicitante del trámite, deberá proceder a la cuitificación del mismo en su totalidad.

#### **1.b.5 Objetos asociados al trámite**

Para cada partida se deberá seleccionar el ítem por el cual se está desvinculando como la documentación a presentar:

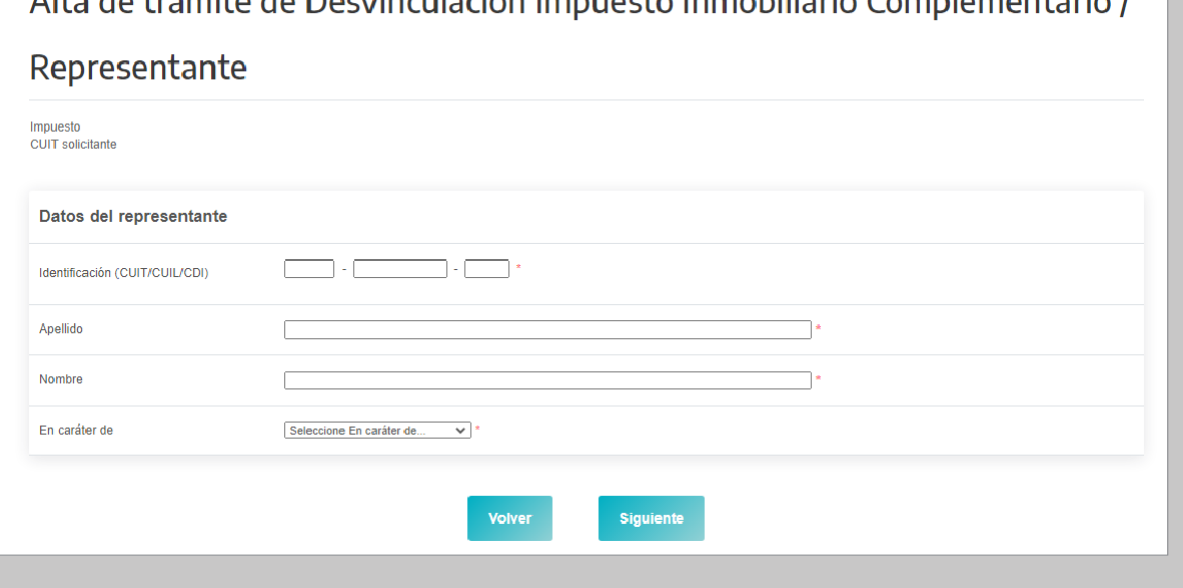

Alta de trópolita de Decuinquiación Impuesto Inneckiliario Complementario I

#### **Nunca fui titular**

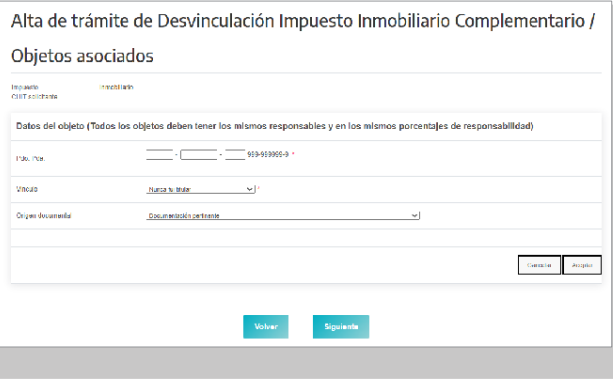

#### **Vendido/donado/dif. % por escritura**

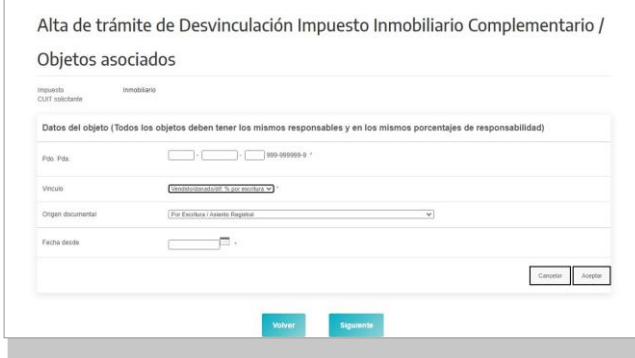

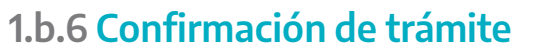

Una vez ingresados los datos que el sistema requiere, se mostrará un resumen de los mismos, debiendo la persona contribuyente verificar que los datos declarados sean los correctos (apellido y nombre, domicilio, teléfonos, correo electrónico, etc), procediendo entonces a su confirmación.

Se deberá tener en cuenta que la discrepancia entre lo declarado y la documentación que se presente podrá generar el rechazo de la solicitud por parte de la/el agente de ARBA que resuelva el trámite.

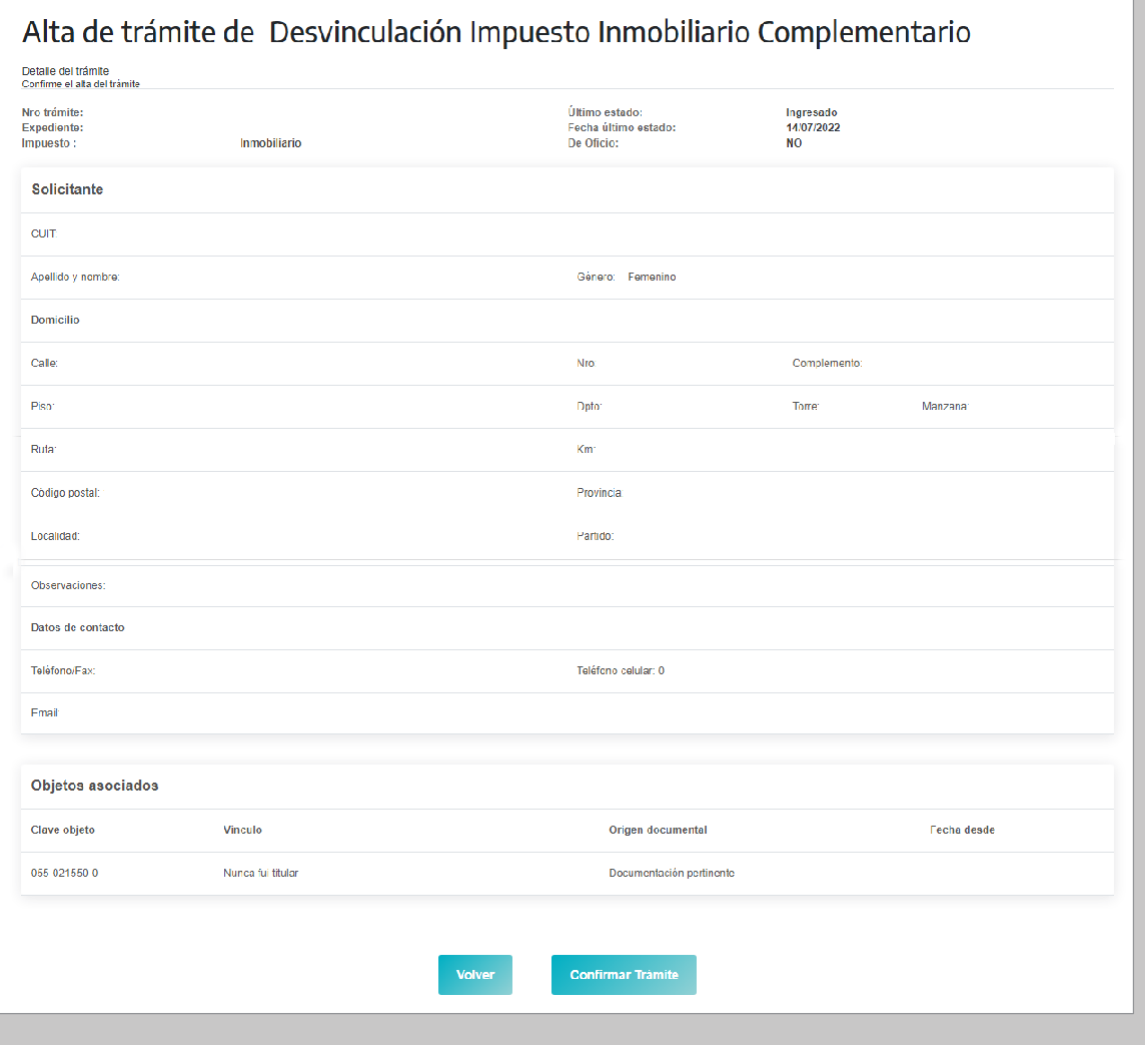

**RRA** 

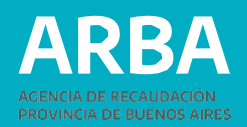

#### **1.b.7 Constancia de Solicitud**

Luego de confirmar el trámite, se deberá imprimir el formulario (AD-11) como constancia de presentación del mismo, el cual indicará toda la documentación que deberá remitir por trámite Siryc – Modificación de Responsabilidad Tributaria – Impuesto Inmobiliario, indicando el número de desvinculación que se encuentra tramitando, dentro del plazo estipulado.

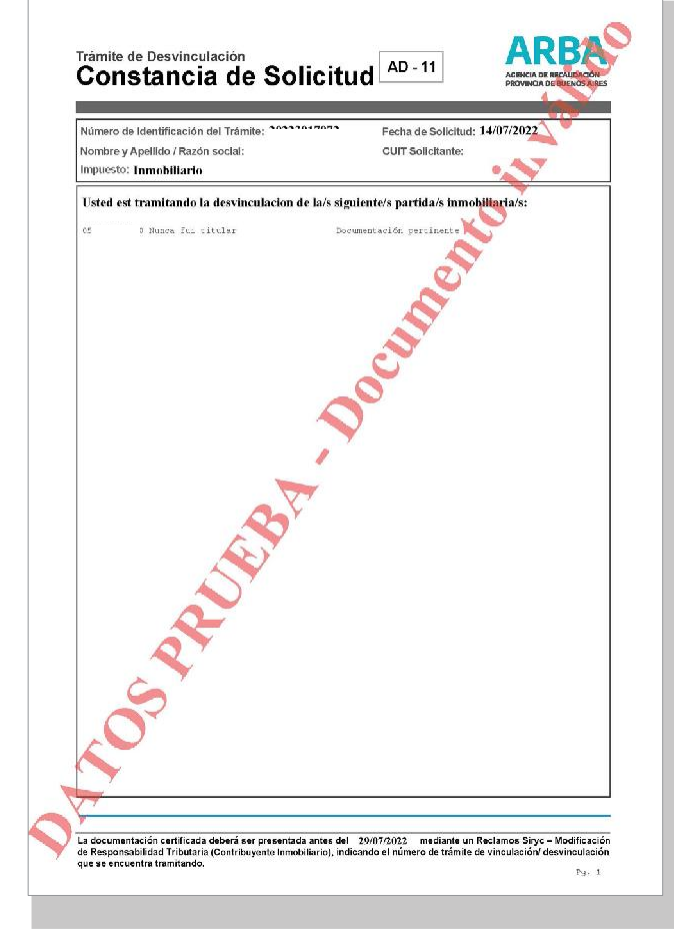

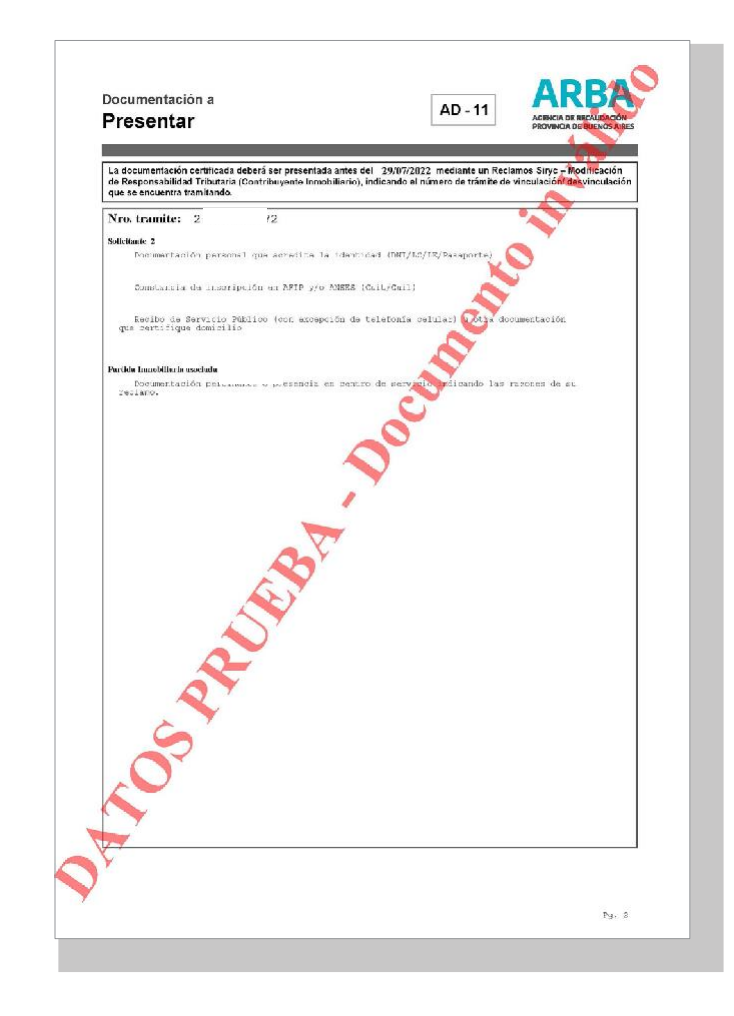

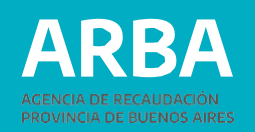

## **2. CONSULTA DE TRÁMITES**

Dentro de esta opción, podrá consultarse el estado del trámite iniciado, para ello será necesario ingresar el Nro. De Trámite (el cual se le informó en la constancia de inicio del mismo, formulario AV-11 y/o AD-11, según corresponda) y el Nro. De CUIT de la persona solicitante. Una vez informados los datos de búsqueda, el sistema recupera todos los trámites ingresados, pudiendo acceder a la información detallada de cada uno de ellos.

- CUIT del solicitante
- Estado del tramite
- Partido/Partida
- •N° de Identificación de
- Trámite
- N° de Expediente

Luego se podrá acceder a la información detallada de cada trámite seleccionando uno de ellos de la lista. Se podrá imprimir la información consultada y emtir constancia del trámite.

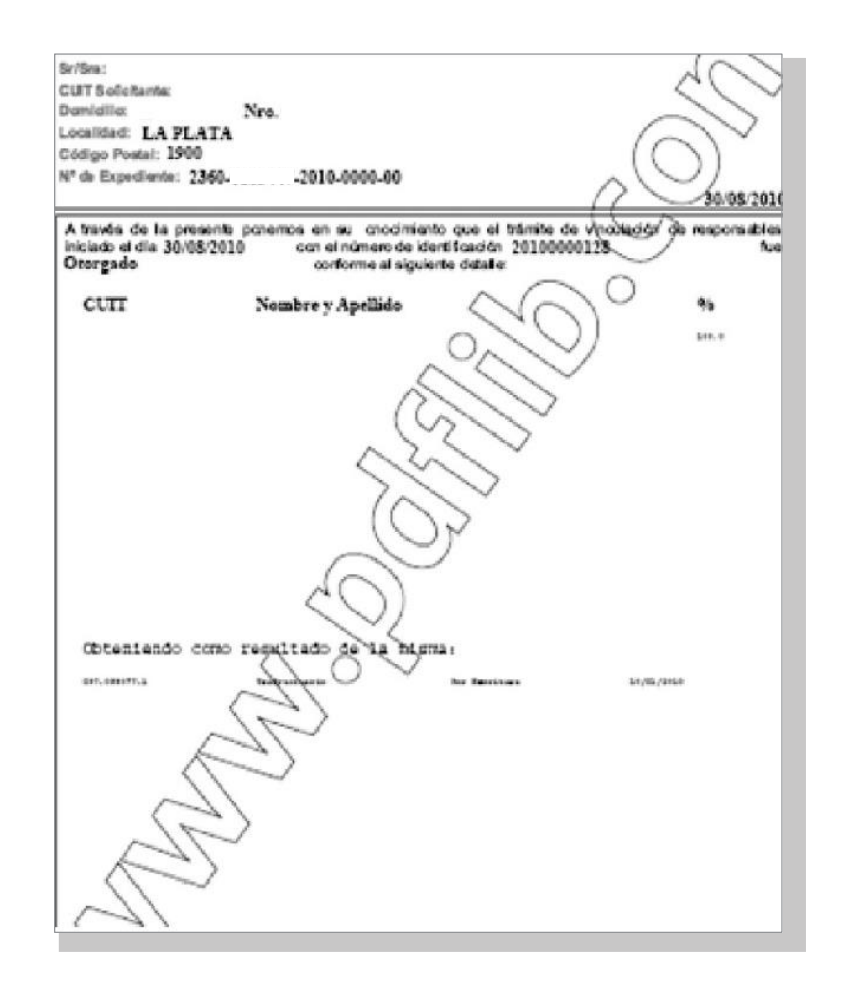

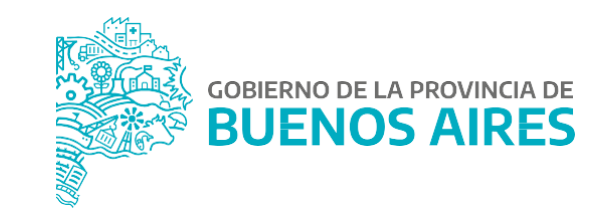

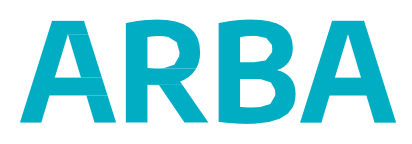